1. Go to https://office.com click on Sign in.

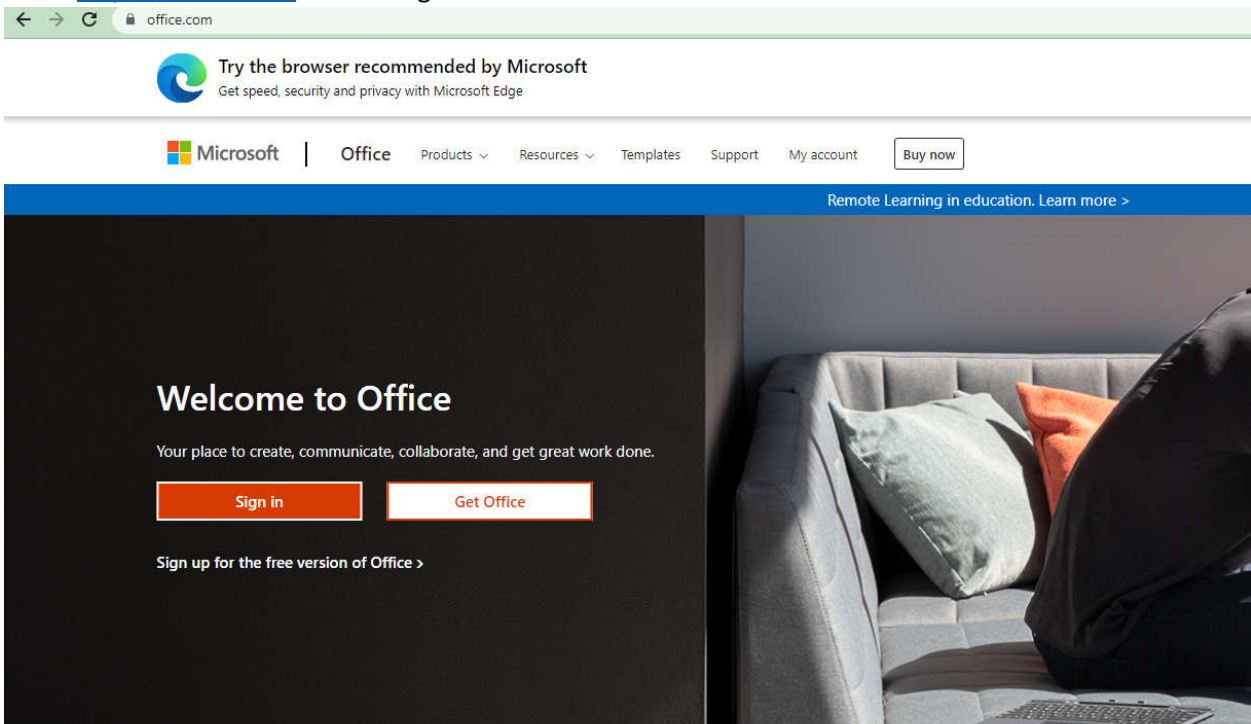

2. Enter your username typically your email address abcd@yourdomain.com

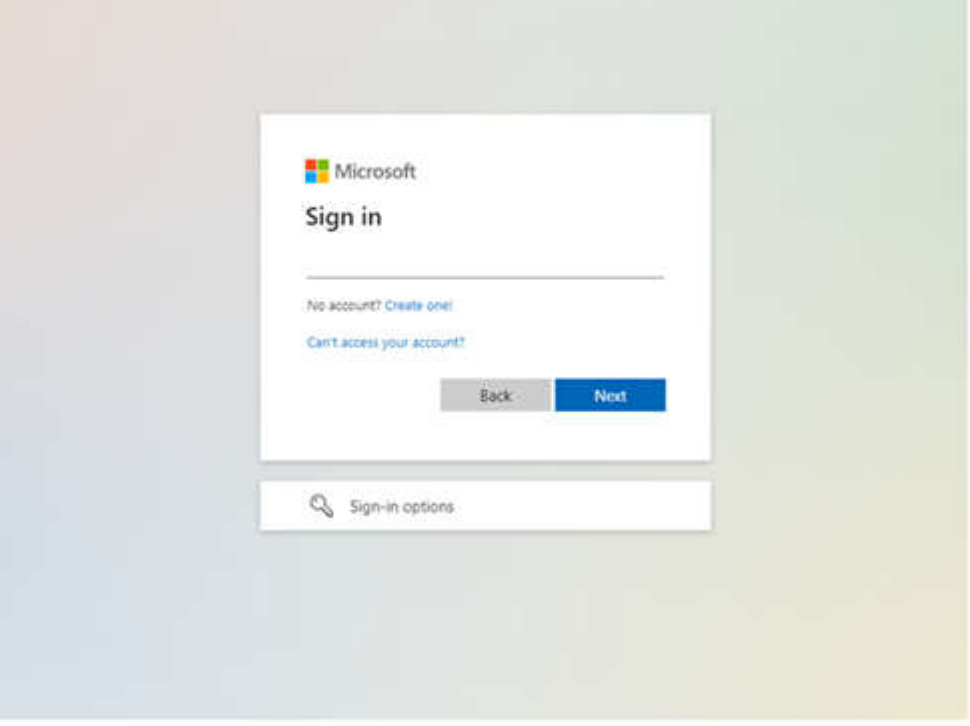

- 3. Then enter your password
- 4. Click next when you see **"More information is required"**

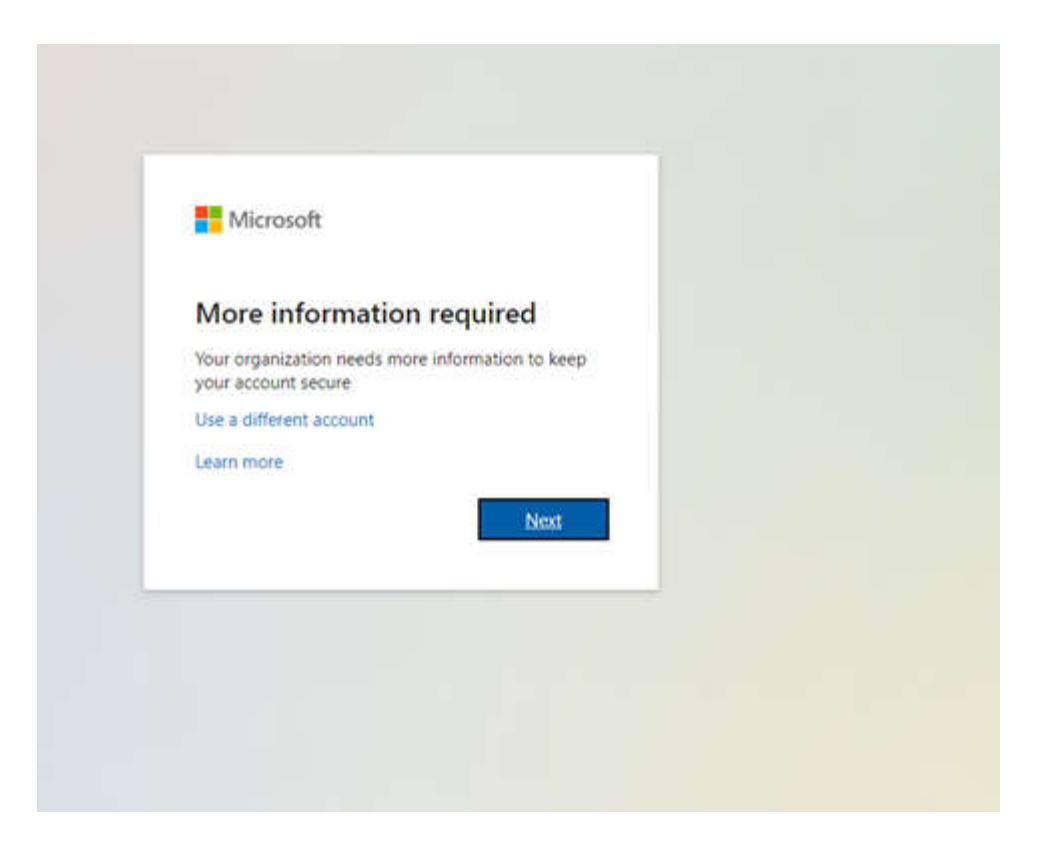

5. There are 3 options here I recommend choosing either the "Mobile App or the Authentication Phone" The mobile app will require you to download an authenticator while the Phone option will text you code directly to your phone automatically.

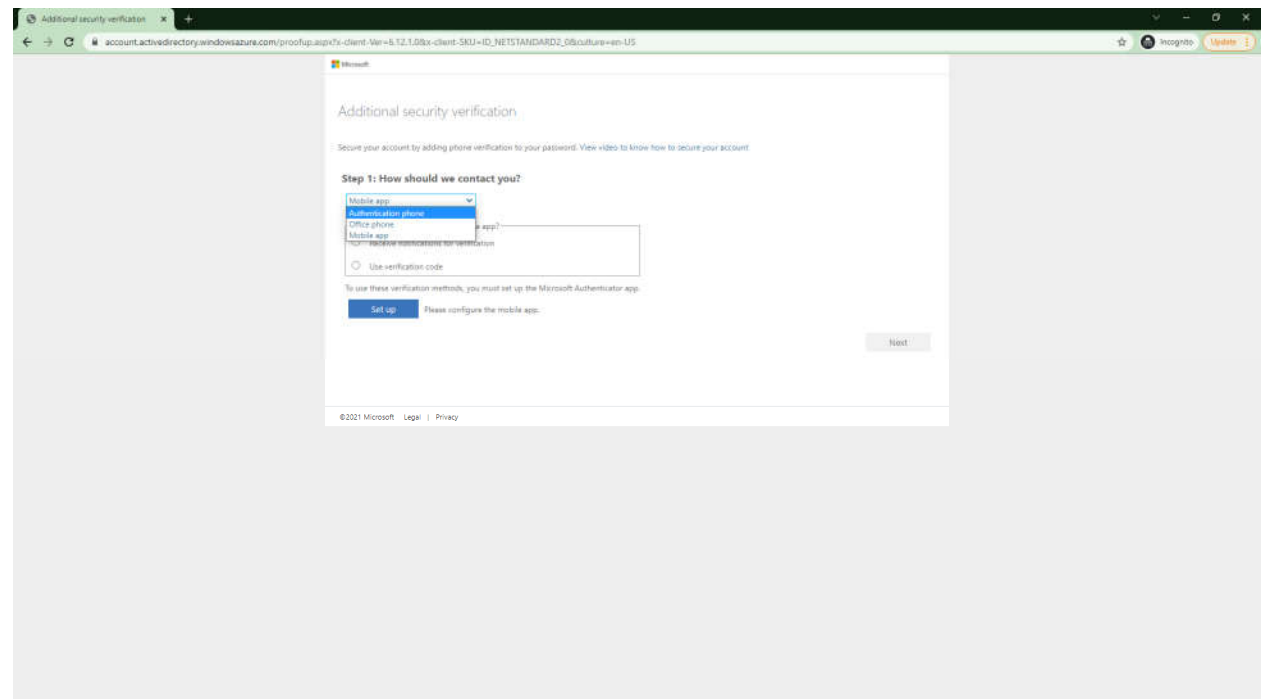

If the phone option was chosen move on to number 6 or go to number 10 for the Authenticator

6. Enter you phone number choose "send me a code by text" and click next

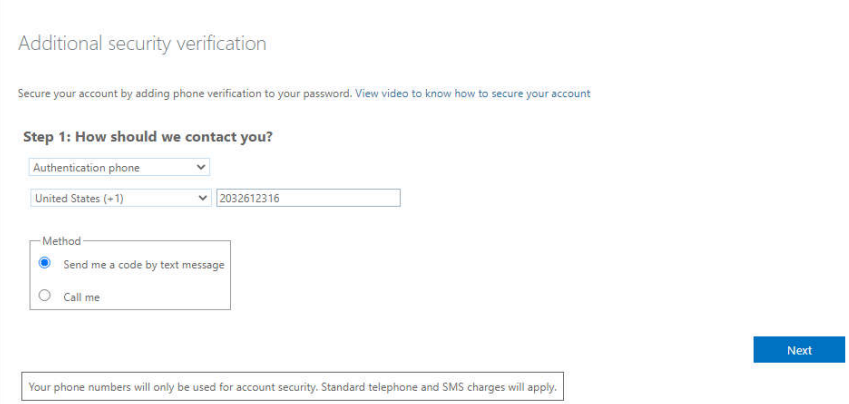

7. When you received the text enter the code in the field and click verify

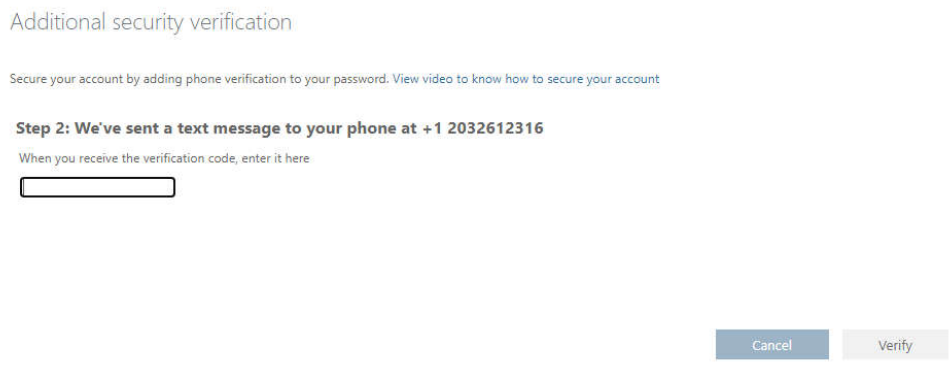

8. Copy your app password and paste into a notepad. When Outlook, Word, or Excel prompts you for a password paste the 'App' password

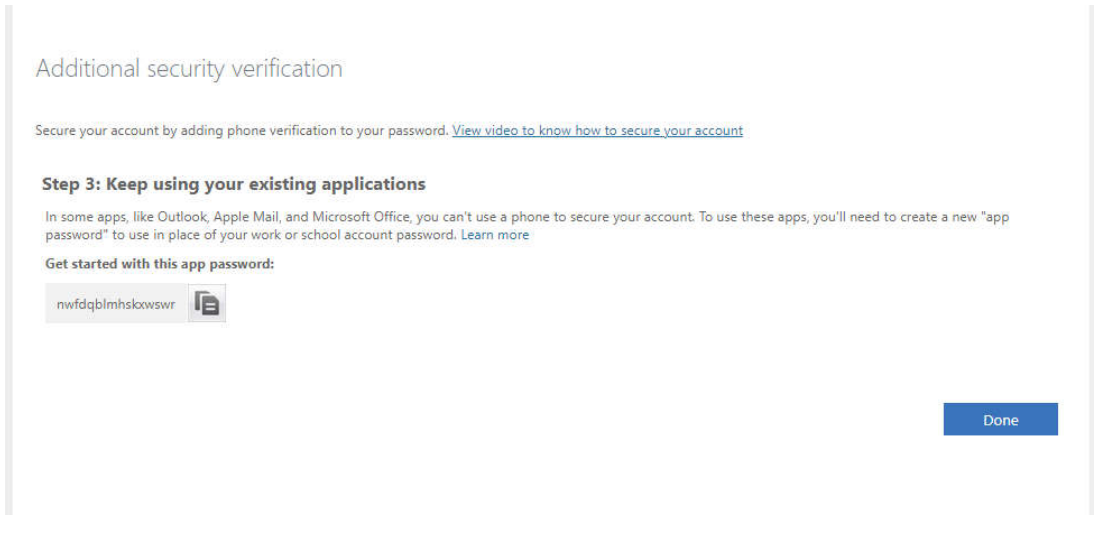

- 9. Click 'Done"
- 10. Choose Mobile and use verification and click 'setup 'and scan the QR code will appear and click 'Next'

## Additional security verification

Secure your account by adding phone verification to your password. View video to know how to secure your account

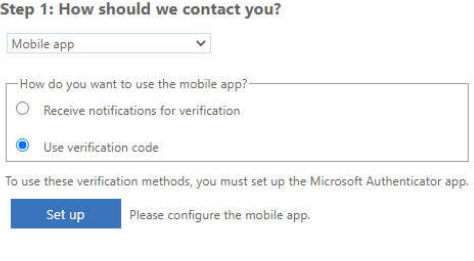

Next

## Configure mobile app

Complete the following steps to configure your mobile app.

- 1. Install the Microsoft authenticator app for Windows Phone, Android or iOS.
- 2. In the app, add an account and choose "Work or school account".

3. Scan the image below.

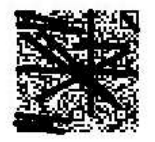

Configure app without notifications

If you are unable to scan the image, enter the following information in your app. Code: 426 9 Url: https://mobileappcommunicator.auth.microsoft.com/mac/MobileAppCommunicator.svc/008697409

If the app displays a six-digit code, choose "Next".

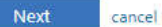

## 11. Enter your 6-digit code from the Authenticator app.

Additional security verification

Secure your account by adding phone verification to your password. View video to know how to secure your account

## Step 2: Enter the verification code from the mobile app

Enter the verification code displayed on your app Г

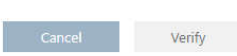

12. Enter your mobile phone as a backup option and click on 'Next'

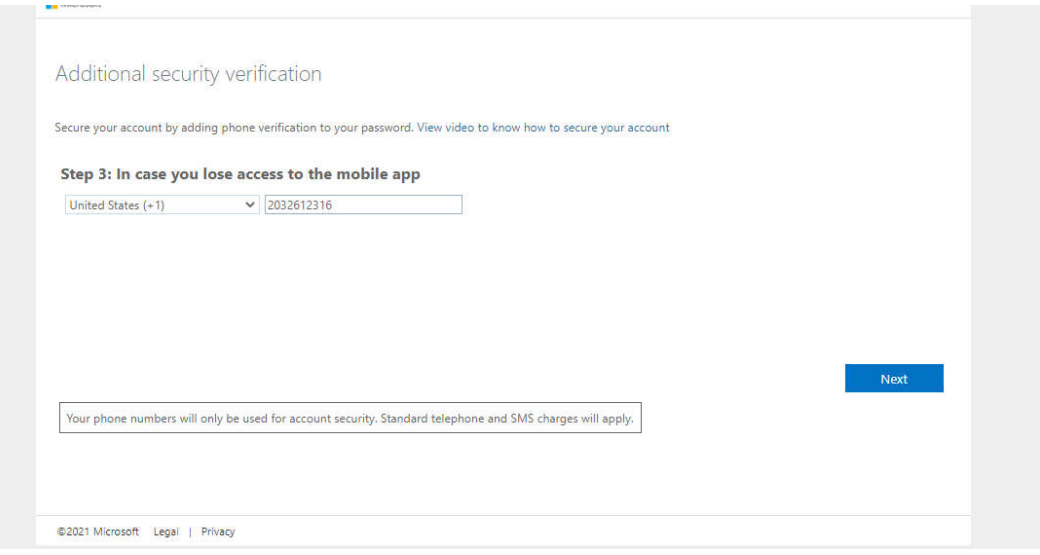

13. Copy your app password and paste into a notepad. When Outlook, Word, or Excel prompts you for a password paste the 'App' password

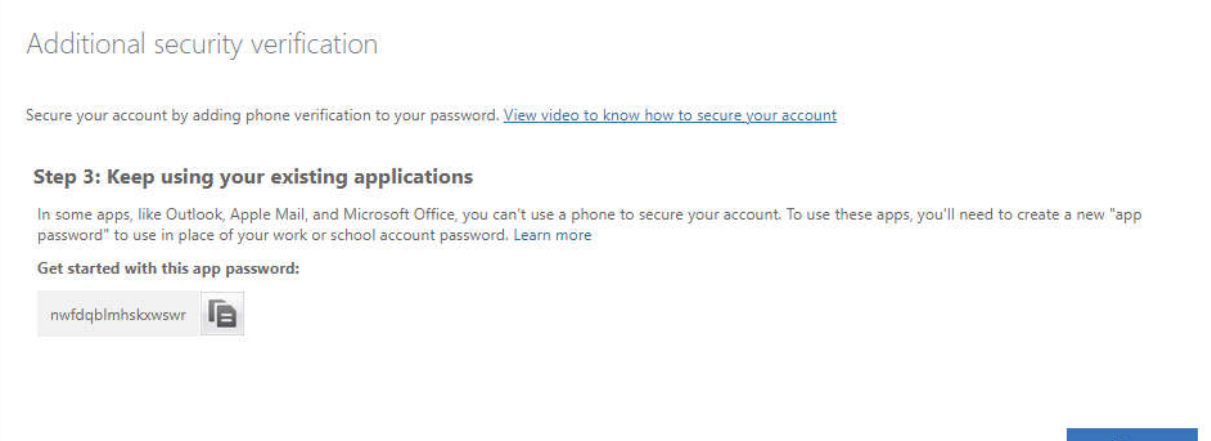

Done

14. Click 'Done"